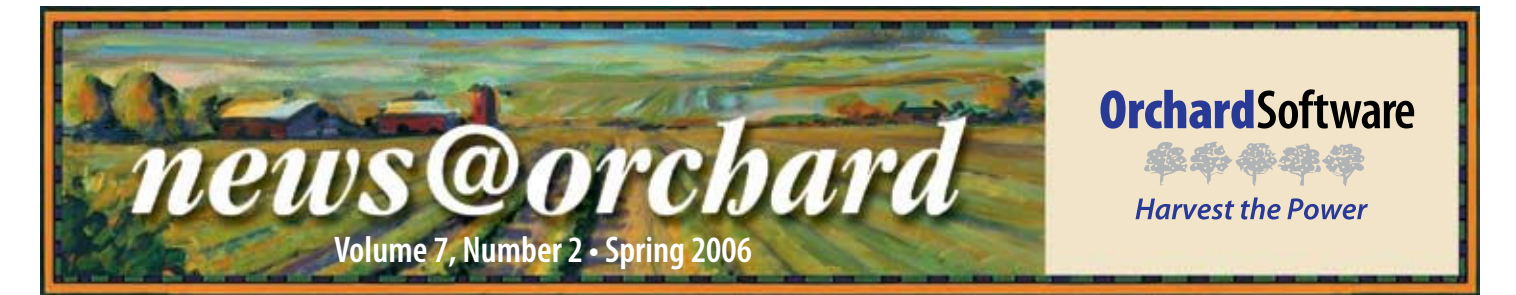

# **Greene Memorial Participates as a Beta Tester for Orchard Harvest™ LIS 7.0 and the New Anatomic Pathology Module**

G reene Memorial Hospital is a 199-bed community<br>hospital located in Xenia, Ohio. The hospital has reene Memorial Hospital is a 199–bed community a full-service laboratory running three shifts, with a total of 57 staff members, including two pathologists. In addition to in-patient testing and a workstation located in the Emergency Room, the laboratory conducts outreach testing for five outside facilities. "Outreach is important to us. Last year the laboratory ran 371,792 tests, of which 73 percent came from outreach," says Glenda Glavic, Laboratory Director.

After 11 years with another laboratory information system (LIS) vendor, Greene Memorial's relationship with Orchard began in March 2005. Before calling prospective LIS vendors, the laboratory did extensive research on the Internet and in trade magazines. After this research, the laboratory saw seven software demos from seven different LIS vendors. Glenda continues, "It took us two months to get through all the demonstrations. We wanted a system that we could pull stats from and better manage the laboratory. The rules building capabilities of Orchard stood out."

In the end, Greene Memorial picked Harvest LIS with the Microbiology module because of the many unique features of the system and Orchard's complete interface

### *inside this issue...*

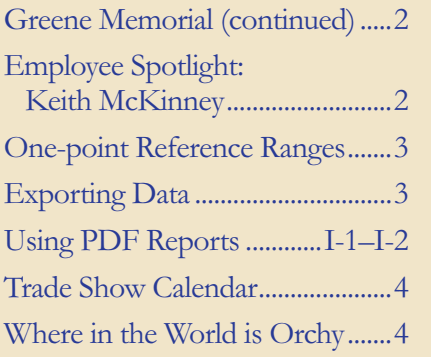

to McKesson HIS. Glenda says, "We liked that the system was Windowsbased because our prior system was a cumbersome, multiscreen DOS system. We also enjoy the report

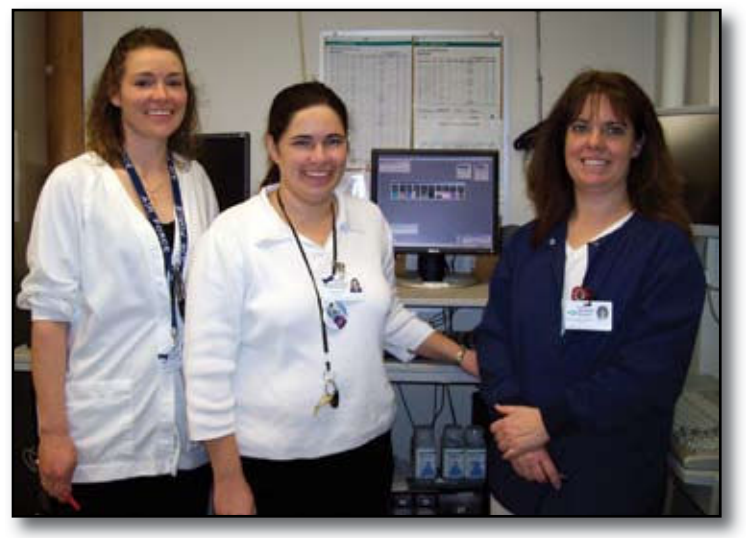

*Greene Memorial Hospital laboratory staff members (pictured from left to right) Shannon Lockett, Glenda Glavic, and Marcy Winnenberg.*

browser and the ability to set rules that are specific to our laboratory and the work we perform."

Greene Memorial Hospital is currently beta testing Harvest LIS 7.0 and the new AP module. "Harvest 7.0 is super, super easy to use!" says Shannon Lockett, Micro Lead. "We really liked the whole rule based system because it was easy to understand and set up." Glenda enjoys the ability to generate turnaround time stats, and says, "The turnaround time filters are awesome!" The staff also appreciates the ease of access of the history pane, and within the Microbiology module they state that "setting up tests is very simple and the electronic worksheets are easy to use."

As for the newest addition to Orchard Harvest LIS, the Anatomic Pathology module, Glenda says, "Our pathologists are very excited about the AP module and the laboratory hopes to go live with voice recognition in April.

> **www.orchardsoft.com** *See "Greene Memorial" on page 2.*

### **Keith McKinney:** Midwest & Central Senior Regional Sales Manager

K eith McKinney has been a member of the Orchard<br>
family for eight years. Keith is the Midwest & Centr family for eight years. Keith is the Midwest & Central Senior Regional Sales Manager. With roots in the Midwest, Keith is based out of Louisville, Kentucky.

employee<br>spotlight

Keith graduated from the University of Illinois with a Bachelor of Science in Microbiology in 1980 and graduated form the Carle Foundation School of Medical Technology

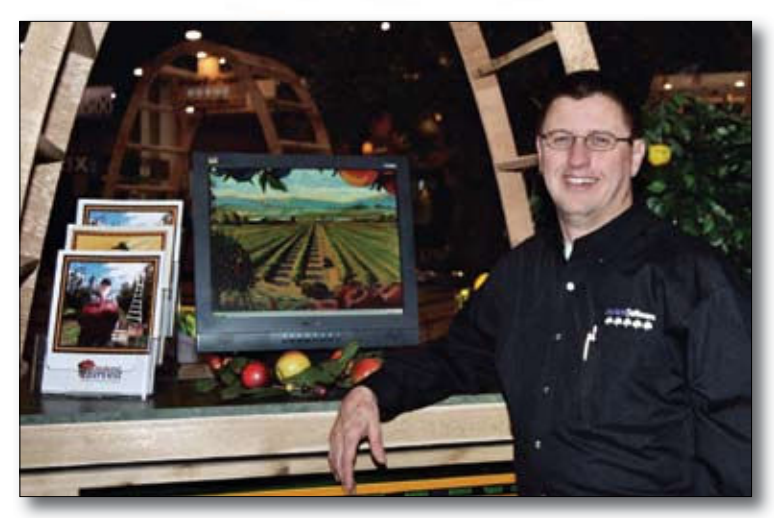

*Keith attended this year's CLMA in Charlotte, North Carolina.*

**Greene Memorial**

*continued from previous page.*

 As a stand-alone LIS, Orchard's integration capabilities have to be top of the class. Marcy Winnenberg, Chemistry Lead says, "The interface to our main chemistry analyzer went smoothly during the installation process." During the installation process, Orchard representatives were present at their facility to help while testing the interface. Marcy continues, "The system was able to go live two weeks earlier then originally planned."

Since the implementation of Harvest LIS, Greene Memorial has noticed many positive effects on the laboratory and their workflow. "The time it takes to train a new tech has decreased since we implemented

the Harvest system," Glenda says. "To train new employees on our old system, it took three weeks, but with Harvest it only takes one week." Also Glenda adds, "Since the system is so easy to maintain, we do not have to have a designated system administrator." The ease of maintenance saves the laboratory money and provides technicians with more time to do other laboratory work.

 Glenda, Shannon, and Marcy look forward to attending Orchard's Advanced User Training. "We really liked the Basic Training class and loved being able to work on our own database during the class," says Marcy.

As Greene Memorial Hospital moves into the future, administration can be sure that they will be hearing from the laboratory staff. At this time the hospital is shopping

in 1981. He worked as a bench tech and chemistry supervisor until 1989 when he went to work for Indianapolis-based Boehringer Mannheim.

In 1998, Keith made the move to Orchard. "I thoroughly enjoy my job with Orchard Software. Helping clients address their LIS needs, as well as the relationships that I have been able to make along the way, have been very rewarding," said Keith. "I can't imagine working with a better group of people."

Keith has been married to his wife, Becky, for 22 years. Becky teaches 6th grade literature at Christian Academy of Louisville where both of their children attend. Megan is 18 and a senior in high school and Jared is 15. Both are very active in sports, keeping Keith and Becky on their toes. Megan plays golf and softball and will be attending Murray State University on a golf scholarship in the fall. Jared participates in football and baseball. In his free time, Keith enjoys home improvement projects, golf, hunting, and fishing. Keith also volunteers with his church in the children's and utilities ministries.

> for a new HIS and Glenda says the ability of the new HIS to interface with Harvest LIS is a big priority of the laboratory. Glenda concludes, "Given my experience with Orchard, I don't have any doubt that Orchard's half of the interface will work."

**news@orchard is published quarterly by: Orchard Software Corporation 701 Con gres sion al Boulevard, Suite 360 Carmel, IN 46032** 

**If you are not on our mailing list and would like to be, please call us at (800) 856-1948, fax us at (317) 573-2633, or email us at news@orchardsoft.com.**

**Contributing authors:**

 **Audrey Blackwell Chris Livengood Christine Stalcup Debbie Schilling Heather Clements Thom Franklin**

**If you have any questions or suggestions, please contact our Publisher, Christine Stalcup, or Editor, Kerry Foster, at (800) 856-1948.**

**View the newsletter online at: www.orchardsoft.com/news\_links/newsletter/ newsletterarchive. html**

# **Tech Tip: Using One-point Reference Ranges in Harvest LIS**

Most lab technicians are famil-iar with a regular two-point reference range for test results, but Harvest LIS has the ability to utilize one-point reference ranges as well. Let's compare the two:

- **Two-point reference range** • Glucose: 70–110 In this case we have start and end points for our reference range.
- **One-point reference range** •Cholesterol: < 200 In this case we only have one point for our reference range.

In earlier versions of Harvest LIS, you could express that as a twopoint reference range: 0–200. However, some of our users expressed a preference to use the "less than" or "greater than" terminology. In that case, we would want to configure Harvest LIS to print, flag, and display this as "less than 200."

It is easy to configure one-point reference ranges in the Lab Tests table. Using the example above, you would enter  $``-999.99"$  in the Low field of the Cholesterol test definition.

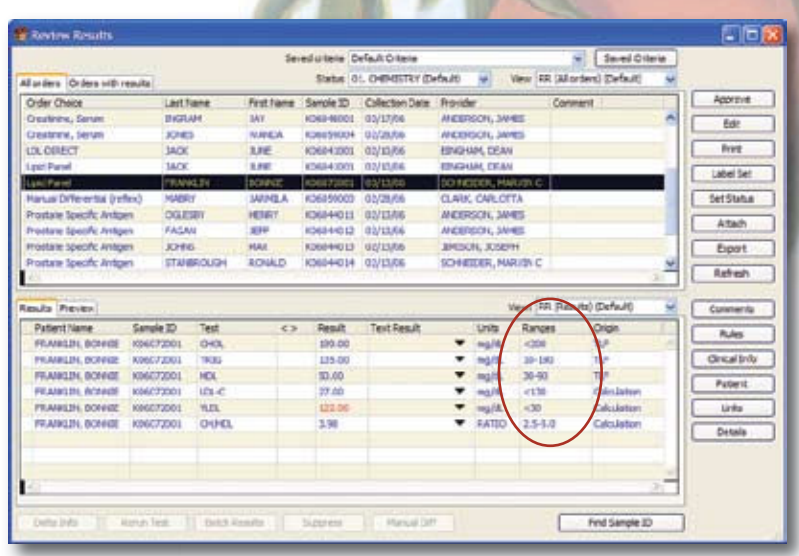

and "200" in the High field. What if our one-point reference range was > 200 instead? To configure this, you would reverse the two, entering " $200$ " in the Low field of your test definition, and "-999.99" in the High field. Remember to click the Save button on the Lab Tests window to record your changes.

In the example shown here, Harvest LIS displays both one- and twopoint reference ranges for different tests in a Lipid Panel.

Having both one- and two-point reference ranges is one more example of Harvest LIS' and Orchard Software's flexibility in accommodating our customers' needs!

### **Tech Tip: Exporting Data in Harvest LIS to Microsoft Excel**

Exporting data from Harvest LIS can be a valuable<br>tool for quickly gathering information and analyztool for quickly gathering information and analyzing or presenting it in a customized manner. There are many ways available to export selected data to use in programs such as Microsoft Excel:

- **Export button:** Using this button, you can export **•** individual records, or export the complete report, in a variety of file formats. This feature is available in several locations, such as the Result Browser, Event Log, and Overdue Order Choice Report.
- **Other on-screen export options:** You can also **•** export data by enabling on-screen options, such as the "Save to File" checkbox on the Billing Summary Report or the "Export Results" option in the Review Control File "Commands" drop-down list.
- **Copying/pasting data:** For certain windows where **•** data is displayed in a spreadsheet-like format (such as the Result Delivery Log), you may copy and paste rows of data if you wish to export information from Harvest LIS. You can select individual or multiple

records, copy the information (via the Edit menu or using the  $[Ctrl] + [C]$  hotkey), and then paste the data into an external program such as Microsoft Excel or Notepad.

**Auto-Run Report export option:** An additional **•** export option exists for the data browsers (Result, Order, Order Choice, and Patient). You can use the Auto-Run Report feature to schedule automatic browser reports, and instruct Harvest LIS to send the data to a specified workstation and export file location.

You can also use additional settings on the Miscellaneous tab of Preferences and in your Advanced Configuration Options to modify the format of the exported data.

For more detailed information on how to export data, and a list of the locations in Harvest LIS that support the export feature, refer to the "Exporting Data" topic in the online or printed help or to the tech tip on our website.

### **Using PDF Reports in Harvest Webstation and Email Module**

A lthough the Orchard Harvest™ Webstation and Email modules have been around for quite sometime, we've enhanced both of these modules in Harvest LIS with an additional option for report formatting: you may now configure your system to create reports as PDF (Portable Document Format) files.

Reports from Harvest Webstation or the Email module can take different formats: plain text (Email module only), HTML, or PDF.

There are multiple advantages to formatting your Harvest Webstation or Email module reports as PDFs:

- Reports look exactly like those pro-• duced by Harvest LIS client. You may apply the same options for report headers and bodies in Harvest LIS client and Harvest Webstation when using the PDF option.
- Unlike HTML reports, where control over page breaks lies with the Internet browser rather than the application, PDF reports are generated using the same routines used for reports from Harvest LIS client. This means that page breaks are handled properly (no run-on reports), and header/footer information is repeated as appropriate on each page.
- PDF generation is affordable and easy to set up. All you need to purchase is a PDF printer driver.
	- We currently recommend two PDF drivers: Win2PDF or eDocPrinter Pro. Win2PDF is available from the Internet at **www.daneprairie.com**. eDocPrinter Pro is available from **www.iteksoft.com**. Please note that we do not recommend using Adobe Acrobat for PDF generation at this time.

- Win2PDF works with Harvest Webstation right out of the box. eDocPrinter Pro is also easy to install, but requires additional configuration so that it works with Harvest Webstation. These additional configuration steps for eDocPrinter Pro are outlined in the Harvest LIS online and printed help.

Configuring the Harvest Webstation and Email modules to use the PDF format is quick and easy. See the sections below for configuring the modules to use the PDF format.

#### **Configuring Harvest Webstation for PDF Reports**

To configure Harvest Webstation to use the PDF format, you must choose one client workstation to become the PDF generator for your web users. This should not be the same workstation on which you have faxing or auto-printing

configured. Choose a relatively light- to medium-duty workstation. This workstation must always have Harvest LIS client running. Configure the PDF settings for the Harvest Webstation on the Web tab of the Preferences window.

Obtain and install a Win2PDF or eDocPrinter Pro PDF driver on the selected workstation.

Once you install your PDF printer driver on the desired workstation, open Preferences on the workstation and go to the Web tab. In the bottom right corner you can configure the settings to have Harvest LIS use the PDF driver you've installed, and you can designate which workstation is handling PDF generation. You can also set the default report format for Harvest Webstation: PDF or HTML.

*See "PDF Reports" on next page.*

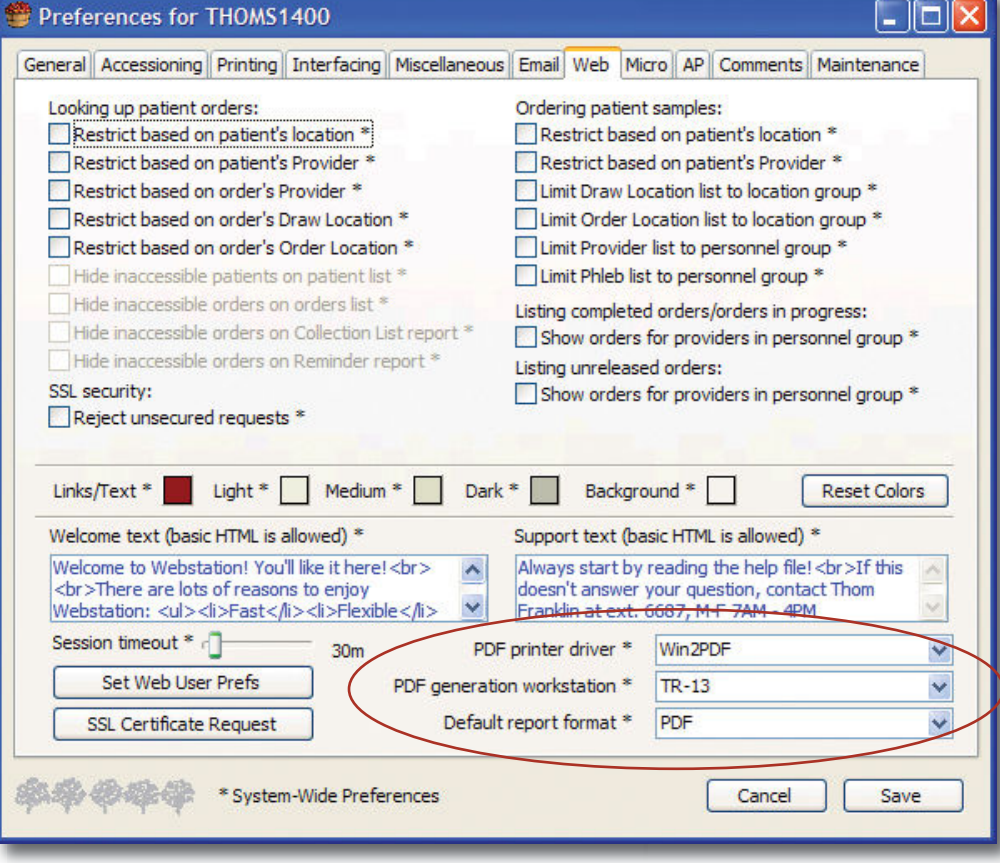

*You can configure the PDF report settings such as the PDF printer driver, the PDF generation workstation, and the default report format. Be sure to save your settings once you change them.*

**PDF Reports** *continued from previous page.*

Once you have made your settings in Preferences, click the Save button, then quit and restart Harvest LIS client on this computer.

#### **Con guring the Email Module for PDF Reports**

Configuring the Email module to use PDF reports is equally simple and uses the same PDF printer drivers as Harvest Webstation. In this case, install the PDF printer driver on the same workstation that handles the Email module.

Once you install your PDF printer driver on the workstation handling the email process, open Preferences on that workstation and go to the Email tab. Select your PDF driver from the drop-down menu on this tab.

Once you have made your settings in Preferences, click the Save button, then quit and restart Harvest LIS Client on this computer.

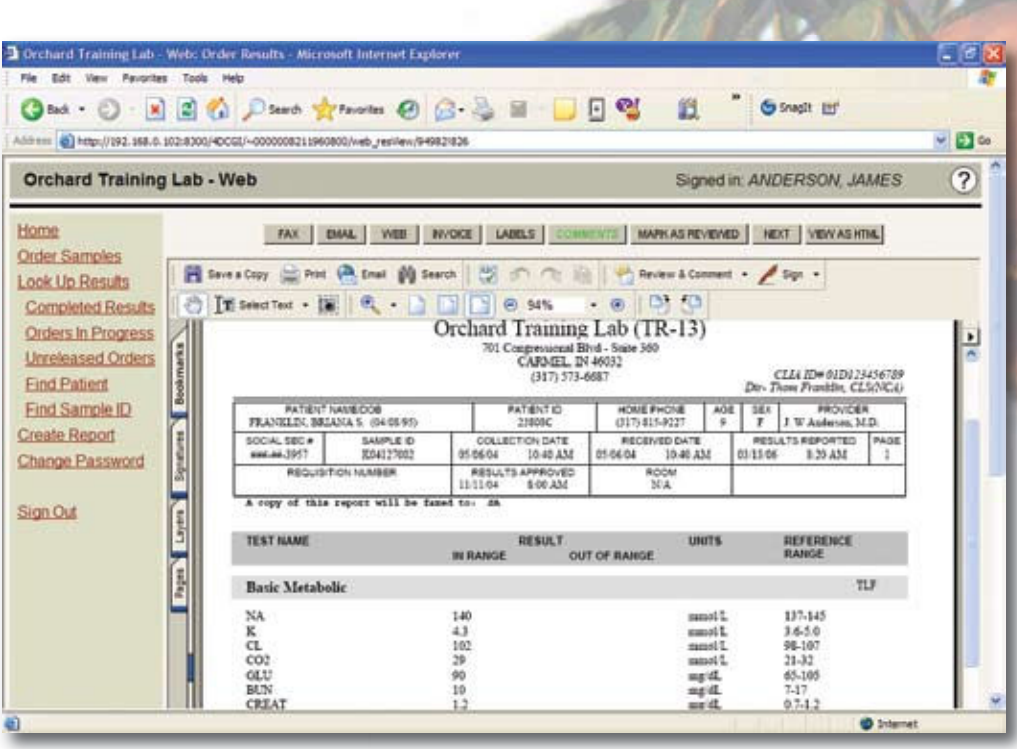

*When you view a PDF report in Harvest Webstation, the report displays in a window allowing you to save or print a copy.*

#### **Using PDF Reports**

The report format used in the PDF generation will reflect the settings defined on the workstation creating

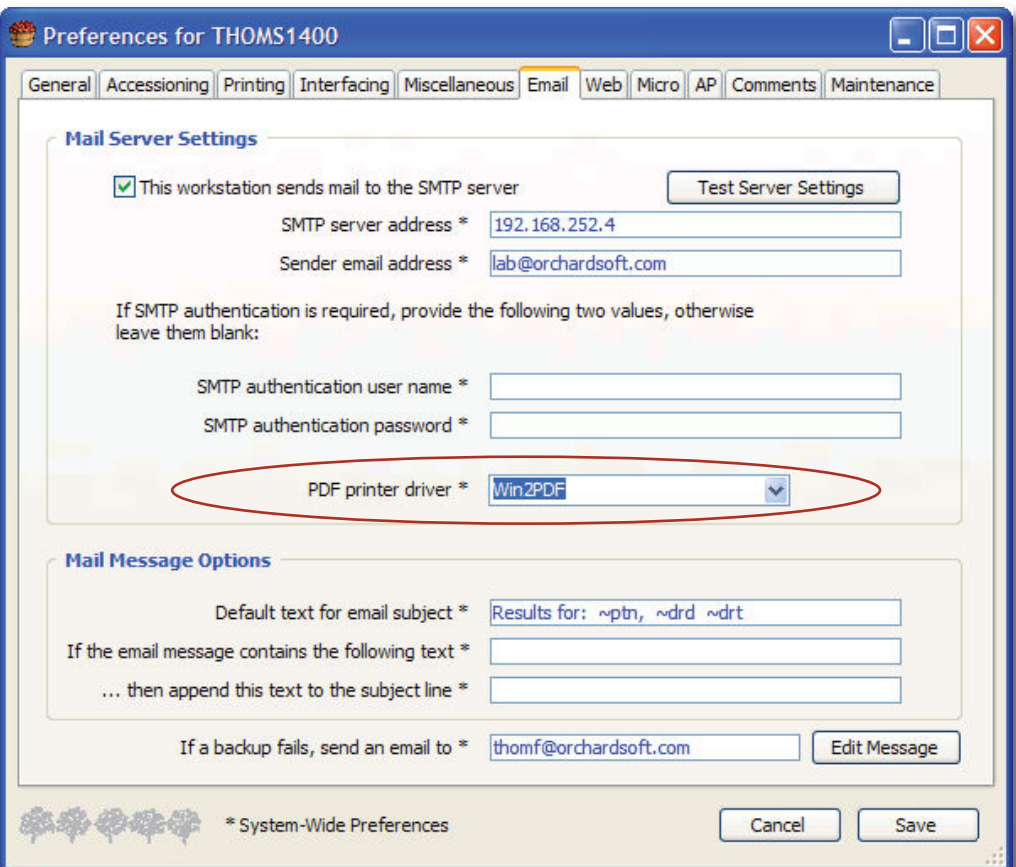

*You can designate the appropriate PDF driver on the Email tab in Preferences on the workstation with the Email module enabled.*

the PDF. If you have location-specific or provider-specific header and body styles defined, they will be used where appropriate.

To view PDF reports, users will need to have a PDF reader installed on their workstations. Adobe Acrobat Reader is available for free on the Internet at **www.adobe.com**, and Orchard Software recommends it for this purpose.

In Harvest Webstation, if you have configured your system to use PDF as the preferred report format, any Sample ID link users click will generate the report as a PDF that users may view and print from their Internet browsers.

If you are generating reports in PDF format for the Email module, users will receive the PDF file as an attachment to the email.

Using PDF formatted reports, you can now unify and streamline the look and delivery of your reports through Harvest Webstation and the Email module.

## **Where in the World is Orchy?**

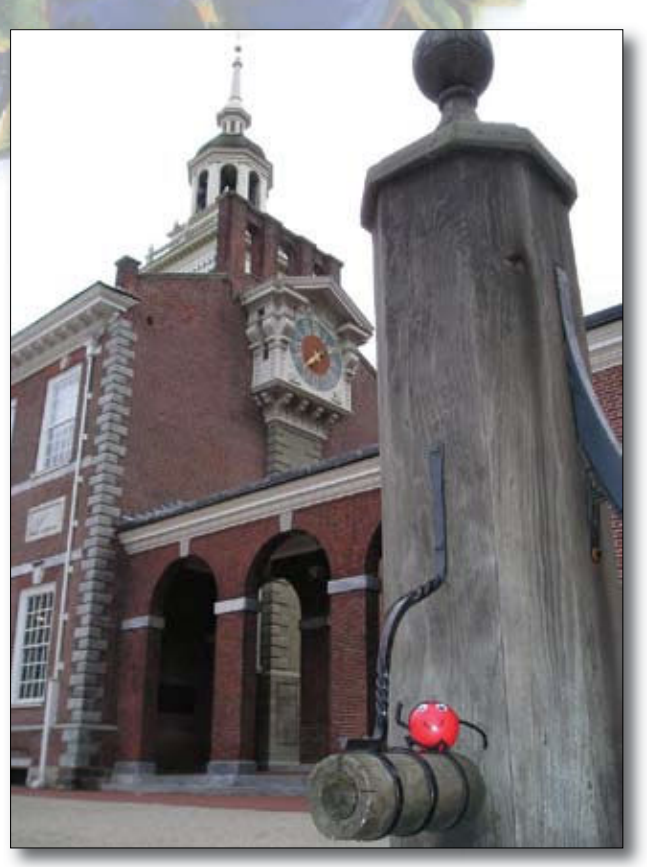

**OrchardSoftware** 多种参数学

**Harvest the Power** 

701 Congressional Blvd., Suite 360 Carmel, Indiana 46032 Phone: (800) 856-1948

> Fax: (317) 573-2633 Email: news@orchardsoft.com Website: www.orchardsoft.com

O rchard's unofficial mascot, Orchy, is on the move. Last newsletter, Jennie Grimes of East Carolina University Student Health Service in Greenville, North Carolina, correctly identified that he was visiting Krakow, Poland. Now, Orchy has been doing a little sightseeing in the United States. If you can identify Orchy's location in this photo, send your answer to **news@orchardsoft.com** by May 15 to be eligible to win an Orchard prize package. Log in to the Orchard website to see where in the world Orchy has been lately!  $\bullet$ 

### *Orchard's Trade Show Calendar 2006*

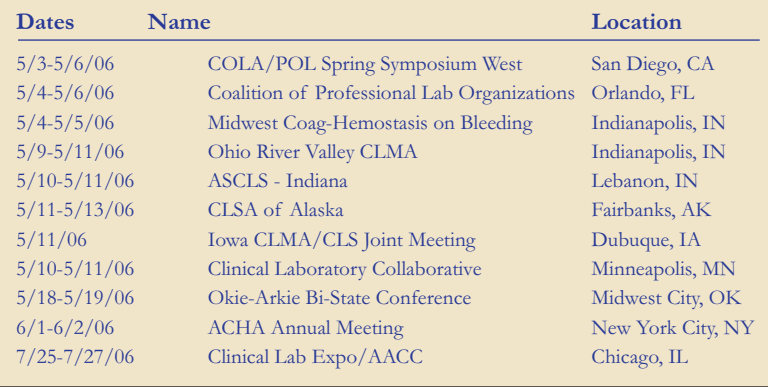

**Address Correction Requested**

# **Harvest LIS version 7.0 and our new AP module coming soon!**

**www.orchardsoft.com 4**